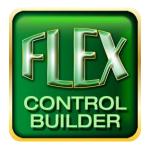

## Advanced Flex Control Builder Guide: How to send a Flex Control Builder Project to FSR or Field Programmer

## Overview

This document outlines how to send a Project to FSR tech support for assistance/review or programmers in the field. Using a ZIP file, the Project will be combined and compressed into one convenient file which can be emailed to an FSR tech representative or programmers in the field. The same procedure can be used to send Libraries and other files.

## Locate Your Project Folder

In the toolbar located at the top of the Project screen, click the Options.. button.

| Flex Control Builder version 1.17.0.106. For use with Firmware version 2.70 or higher.  .NET Memory: 1,731,544; User Obj: 54 / 100,000; GDI Obj: 61 / 10 |      |             |      |         |         |                      |                 |                   |  |  |
|----------------------------------------------------------------------------------------------------|------|-------------|------|---------|---------|----------------------|-----------------|-------------------|--|--|
| New                                                                                                    | Open | Error Check | Save | Save As | Options | Control<br>Libraries | Flex<br>Connect | Update &<br>About |  |  |

In the pop-up window, next to the "Change Folder.." button the location that your current Project is saved under is displayed. Open your Windows Files Explorer and locate the Project you wish to send.

| otions                                     |                                                                              |                         |                        |                                                                         |       |  |  |  |  |
|--------------------------------------------|------------------------------------------------------------------------------|-------------------------|------------------------|-------------------------------------------------------------------------|-------|--|--|--|--|
| Project Open / Save As                     |                                                                              |                         |                        |                                                                         |       |  |  |  |  |
| Default<br>Location:                       | Change<br>Folder C:\Users\Public\Documents\FSR\Flex Control Builder\Projects |                         |                        |                                                                         |       |  |  |  |  |
|                                            | Return to<br>Default                                                         |                         | Selection Style:       | <ul> <li>Application dialog</li> <li>Window's Folder Browser</li> </ul> |       |  |  |  |  |
| Image Properties                           |                                                                              |                         |                        |                                                                         |       |  |  |  |  |
| Custom<br>Backgrounds:                     | Change<br>Folder                                                             |                         |                        |                                                                         |       |  |  |  |  |
| Custom Buttons:                            | Change<br>Folder                                                             |                         |                        |                                                                         |       |  |  |  |  |
|                                            | Size:                                                                        | . 1                     | 20                     |                                                                         |       |  |  |  |  |
| Action Editing                             |                                                                              |                         |                        |                                                                         |       |  |  |  |  |
| If an Action Command is                    | added in the middle o                                                        | f a line, is the Action | n Command to be added: |                                                                         |       |  |  |  |  |
| efore the current                          | tline                                                                        |                         |                        |                                                                         |       |  |  |  |  |
| <ul> <li>after the current line</li> </ul> | ne                                                                           |                         |                        |                                                                         |       |  |  |  |  |
| Create Library                             |                                                                              |                         |                        |                                                                         |       |  |  |  |  |
| Play Sounds for IR L                       | earner (Connect, Press                                                       | Disconnect)             |                        |                                                                         |       |  |  |  |  |
| Time Server                                |                                                                              |                         |                        |                                                                         | -     |  |  |  |  |
| Time.Windows.                              | com                                                                          | Get Time                | (Current Time)         |                                                                         | Close |  |  |  |  |
| Time.Windows.                              | com                                                                          | Get Time                | (Current Time)         |                                                                         | Close |  |  |  |  |

## Compress the File and Send

The method of zipping and the destination of the zip file may vary based on the operating system being run on the computer. Most system will follow the following: right click on the Project you wish to compress, run your mouse over send to, select the Compressed (zipped) folder from the pop-up menu, and choose the location you wish to send the file. Some operating systems may force the user to send the file to Desktop.

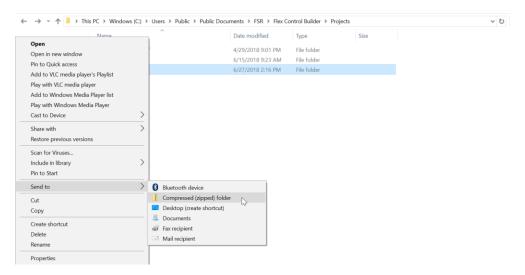

Your file is now ready to be attached to an email and sent to a FSR tech support representative or programmer in the field. Follow the same compressing procedure for any other folder or file requested by the FSR tech support representative or field programmer.

For additional information on programming and actions of the buttons, devices, screens, and so on please feel free to call: (973)-785-4347, email us at <u>techsupport@fsrinc.com</u>, or visit our website at <u>www.fsrinc.com</u>.